# **Anleitung Online-Statistiken**

**Merkblatt für den statistischen Jahresbericht und die Mitgliederstatistik**

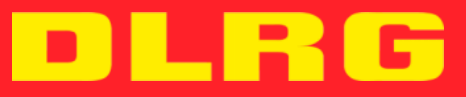

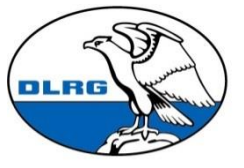

**Deutsche Lebens-Rettungs-**Gesellschaft e.V.

#### **IMPRESSUM**

#### **Anleitung Online-Statistiken**

Stand: September 2021

#### **Autoren:**

- Günther Seyfferle (stellv. Schatzmeister)
- Daniel Harke / Karsten Kropp (Bundesbeauftrage Statistik)

#### **Herausgeber:**

Deutsche Lebens-Rettungs-Gesellschaft e. V. - Präsidium

Im Niedernfeld 1-3, 31542 Bad Nenndorf

# <span id="page-2-0"></span>**Vorwort**

In seiner Herbstsitzung 2012 hat der Präsidialrat der DLRG beschlossen, für die Erfassung des statistischen Jahresberichtes eine internetgestützte Lösung zu nutzen, die durch den Arbeitskreis IT erarbeitet wurde.

Alle Gliederungen der DLRG erfassen den statistischen Jahresbericht sowie die Mitgliederstatistik online über das Internet-Service-Center (ISC / www.dlrg.net) der DLRG.

Neue Funktionalitäten werden während der laufenden Statistik nicht implementiert, sondern für das Folgejahr diskutiert. Eventuell auftretende Fehlfunktionen werden zeitnah behoben, sobald sie gemeldet wurden (statistik@dlrg.de).

Im Jahr 2021 sind keine größeren technischen Anpassungen vorgenommen worden.

Folgende Anpassungen wurden in der Version 2020 vorgenommen:

- Aufnahme des diversen Geschlechts in der Mitgliederstatistik
- Möglichkeit der automatisierten Datenübernahme für die Mitgliederstatistik aus dem DLRG-Manager.
- Export einer Excel-Datei (bzw. PDF-Datei) mit dem Fragenkatalog aus der technischen Statistik sowie Importmöglichkeit bei der Excel.
- Feingliedrige Berechtigungsvergabe zur Erfassung der Antworten in der technischen Statistik.

# <span id="page-3-0"></span>**Inhalt**

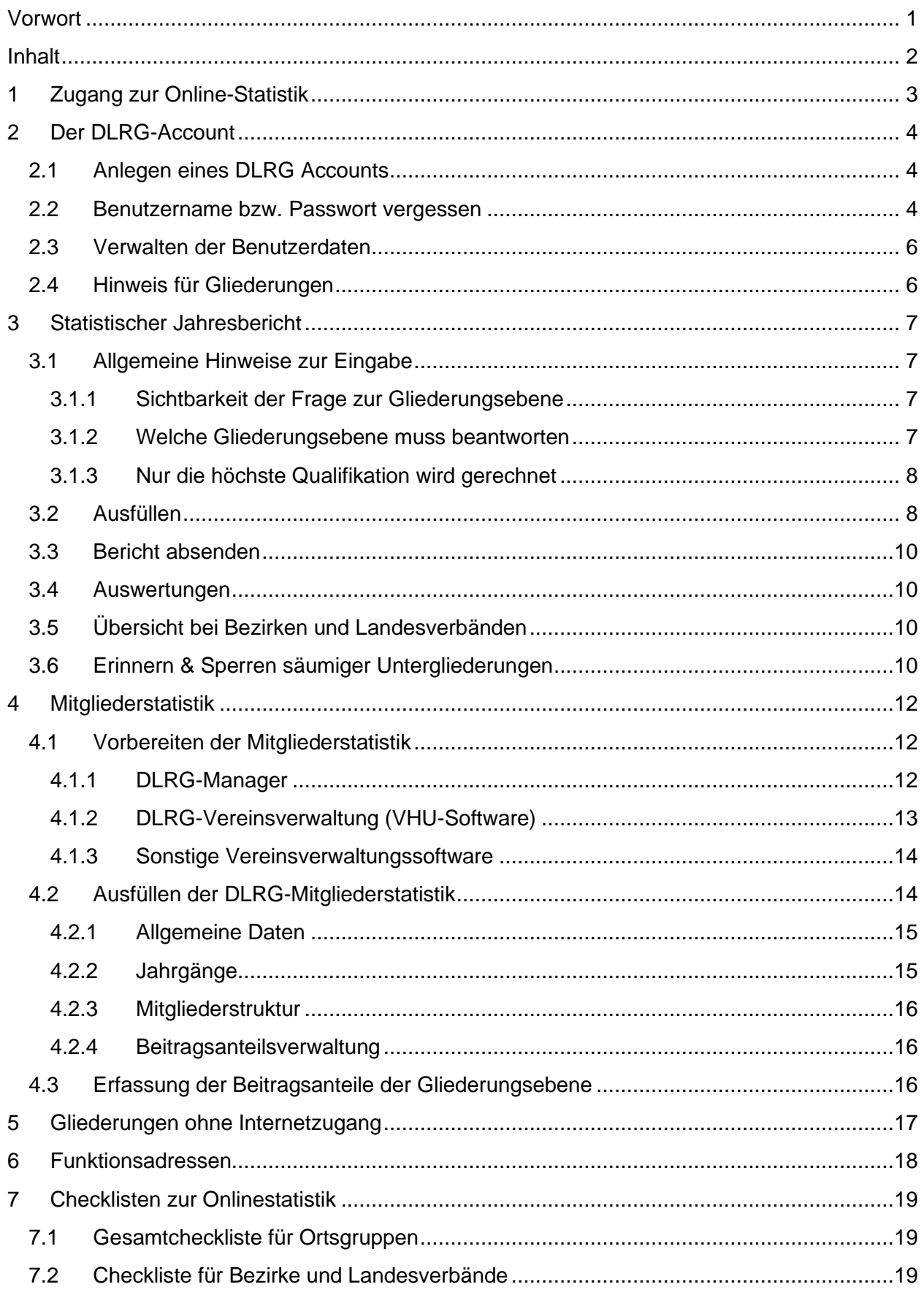

# <span id="page-4-0"></span>**1 Zugang zur Online-Statistik**

Die Statistiken sind im Internet-Service-Center (ISC) der DLRG unter https://www.dlrg.net erreichbar. Die Anmeldung dort erfolgt mit dem persönlichen DLRG-Account (nicht zu verwechseln mit dem Zugang zum Mailpostfach). Der persönliche DLRG-Account muss vom Administrator der Gliederung für die jeweilige Statistik berechtigt sein, da ein Zugriff ansonsten nicht möglich ist.

In der rechten oberen Ecke kann man sich durch Eingabe seines Benutzernamens und Passwortes in das ISC einloggen. Ob man eingeloggt ist oder nicht

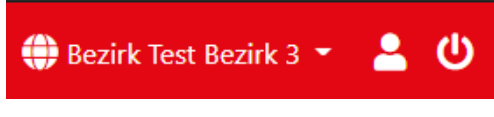

erkennt man in der rechten oberen Ecke. Dort steht die derzeit ausgewählte Gliederung, sowie die Logos zur Anzeige des Benutzernamens und das Logo zum ausloggen.

Die Statistik-Apps sind nach dem Login im Bereich "Apps" zu finden:

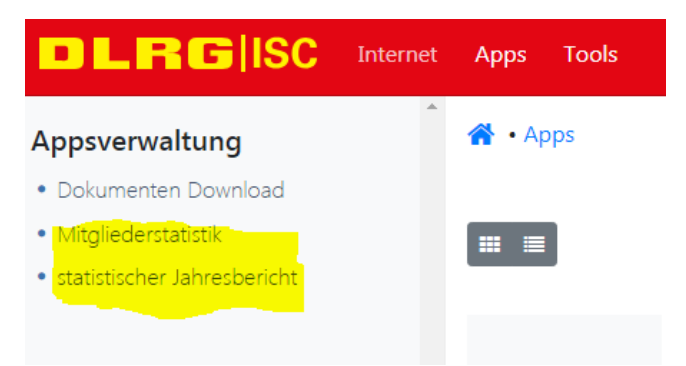

Da es im ISC eine Vielzahl weiterer Apps gibt, kann es sein, dass das Menü entsprechend voller ist.

Falls die Menüpunkte nicht erscheinen, liegen die benötigten Rechte für den eingeloggten DLRG-Account nicht vor. Der Gliederungsadministrator muss diese Rechte dann noch vergeben.

Sollte der Gliederungsadmin nicht existieren oder das Passwort ist nicht mehr bekannt, kann die Gliederung unter<http://k.dlrg.de/internetantrag> einen Antrag herunterladen, um das Passwort für den Administrator-Benutzer von der Bundesgeschäftsstelle anzufordern.

Es ist sehr sinnvoll, dass die Berechtigungsvergabe durch jede Gliederung eigenständig durchgeführt wird, da Administratoren nicht nur das Recht zur Statistikbearbeitung vergeben können, sondern deutlich mehr.

Das Beantragen eines Administrators bedeutet nicht, dass eine Internetseite für die Gliederung erstellt werden muss.

# <span id="page-5-0"></span>**2 Der DLRG-Account**

## <span id="page-5-1"></span>**2.1 Anlegen eines DLRG Accounts**

Falls noch kein persönlicher DLRG-Account vorhanden ist, kann auf der Startseite des ISC (https://www.dlrg.net) ein DLRG-Account angelegt werden.

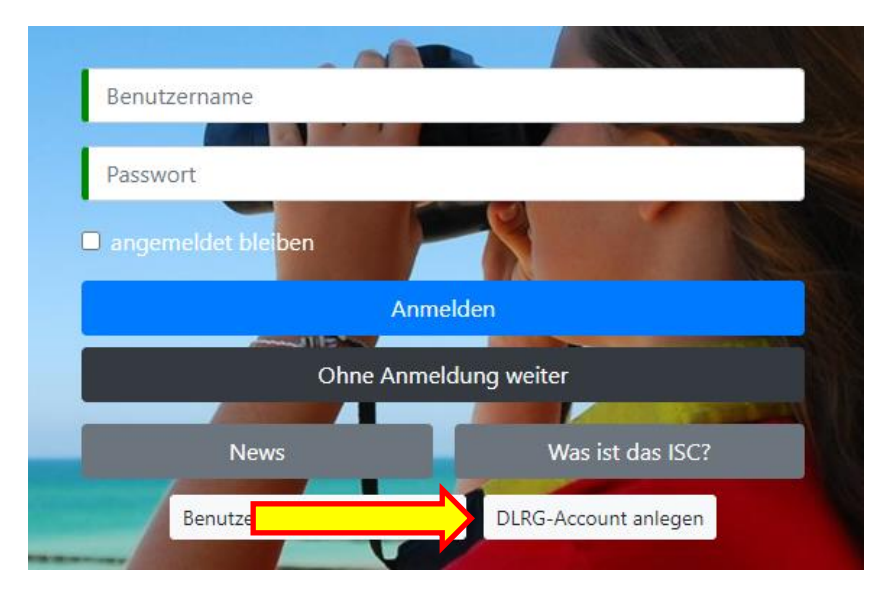

Da der DLRG-Account ein persönlicher Account ist, sollten keine Funktions- oder Benutzernamen wie "Vorsitzender" oder "LeiterEinsatz" gewählt werden. Am besten versucht man die Kombination Vorname.Nachname oder Vorname-Nachname.

Ein DLRG-Account-Benutzer kann für mehrere Gliederungen / Gliederungsebenen verwendet werden, sobald dieser vom jeweiligen Administrator berechtigt wurde.

Es ist möglich die mitgliederführende Gliederung anzugeben. Die Zuordnung ist nicht zwingend erforderlich und kann zu einem späteren Zeitpunkt nachgeholt werden.

Nachdem alle Daten eingegeben wurden, kann der Vorgang durch Drücken des Knopfes "Anlegen" abgeschlossen werden.

Das System versendet eine E-Mail mit einem Link an die Mailadresse des DLRG-Accounts. Wenn man dem Link folgt, kann man auf der folgenden Seite sein Passwort eingeben.

Anschließend muss der neu angelegte DLRG-Account vom jeweiligen Gliederungsadministrator für die benötigten Funktionen berechtigt werden.

#### <span id="page-5-2"></span>**2.2 Benutzername bzw. Passwort vergessen**

Sollte man den zu einer E-Mail-Adresse gehörigen DLRG-Account nicht mehr kennen, kann man sich diesen mittels der "Benutzername / Passwort vergessen" Funktion zusenden lassen.

Seite 5 von 19

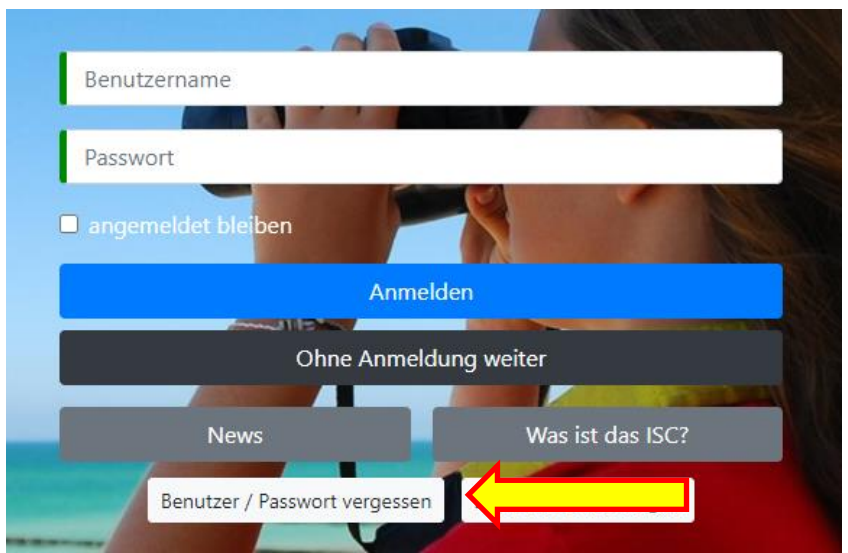

Hierzu gibt man seine E-Mail-Adresse in das dafür vorgesehen Feld ein. Kurze Zeit später erhält man seinen Benutzernamen per E-Mail zugesandt.

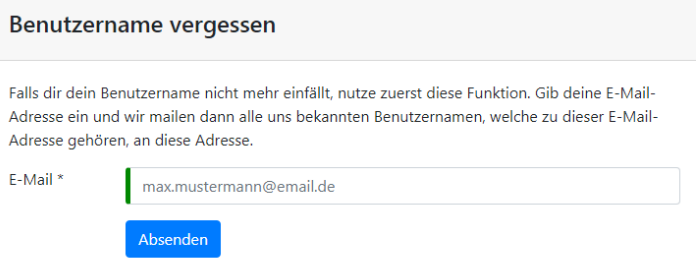

Ebenfalls gibt es die "Passwort vergessen" Funktion. Hier wird der DLRG-Account benötigt.

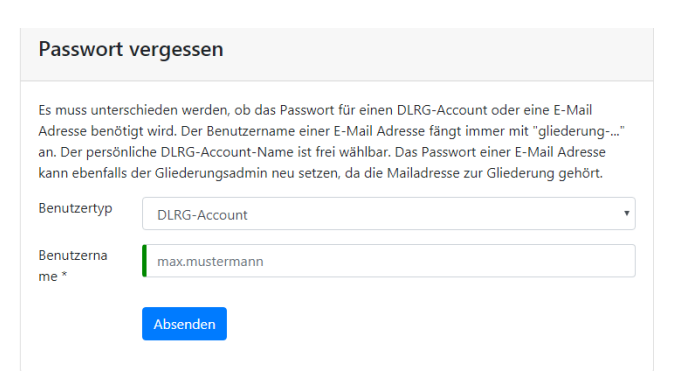

Das System sendet per E-Mail einen Link. Wenn man diesem folgt, erhält man die Möglichkeit, sein Passwort neu zusetzen.

#### Seite 6 von 19

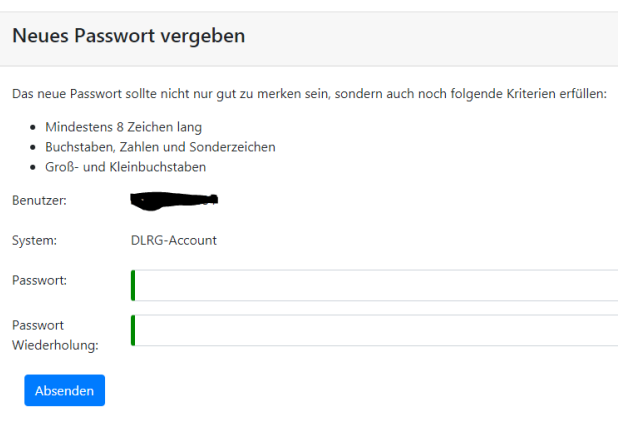

#### <span id="page-7-0"></span>**2.3 Verwalten der Benutzerdaten**

Man hat die Möglichkeit verschiedene Daten zu ändern, sobald man mit seinem DLRG-Account eingeloggt ist.

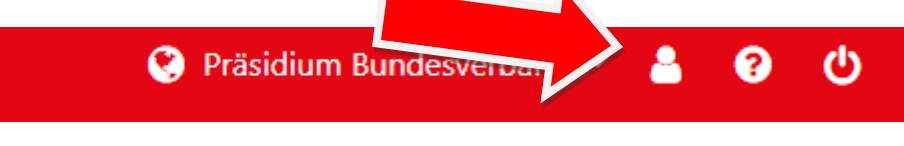

## <span id="page-7-1"></span>**2.4 Hinweis für Gliederungen**

Nachdem ein Mitglied eine Gliederung eingetragen hat, bekommt die Gliederung eine E-Mail mit einem Link, über den die Validierung erfolgen kann. Es wird jeweils die unter den Gliederungsdaten hinterlegte E-Mail-Adresse genutzt.

Nach der Bestätigung durch die Gliederung findet diese den DLRG-Account in einer Gesamtübersicht im ISC unter "Gliederung - DLRG-Accounts".

DLRG-Accounts sollen nicht funktionsbezogen, sondern personenbezogen sein. Dies bedeutet, dass jede Person einen eigenen Account besitzt. Das Weitergeben von Benutzername und Passwort ist nicht vorgesehen. Ein Benutzername kann für mehrere Gliederungen genutzt werden.

Scheidet ein Mitglied aus, oder das Mitglied nimmt im Verein eine andere Funktion wahr, die keiner Funktionalität für einen DLRG-Account bedarf, müssen die zugewiesenen Rechte durch den Gliederungsadministrator gelöscht werden.

# <span id="page-8-0"></span>**3 Statistischer Jahresbericht**

## <span id="page-8-1"></span>**3.1 Allgemeine Hinweise zur Eingabe**

In den vergangenen Jahren gab es vermehrt doppelte Erfassungen oder es gab Unklarheiten darüber, wer welche Frage zu beantworten hat. Dadurch wurden die im Rahmen der jährlichen Statistik erhobenen Zahlen zum Teil deutlich verfälscht. Folgende Maßnahmen werden zur Hilfestellung, neben den bislang schon vorliegenden Hilfetexten, angeboten.

Die Fragestellungen und die Definition der Beantwortung werden in den Fachbereichen bzw. deren Gremien erarbeitet.

#### <span id="page-8-2"></span>**3.1.1 Sichtbarkeit der Frage zur Gliederungsebene**

Die Fachbereiche können für jede Frage individuell definieren, welche Gliederungsebene eine Frage beantworten darf. Dadurch kommt es vor, dass der Landesverband deutlich mehr Fragen beantworten muss als die örtliche Gliederung. Hintergrund ist, dass es Abzeichen gibt, bei denen der Landesverband der Ausbildungsträger ist und damit die Zahlen beim LV erhoben werden, obgleich die Kurse zum Erlangen des Abzeichens oftmals durch den Landesverband an Untergliederungen delegiert werden. In diesen Fällen werden die Zahlen nicht in der Untergliederung, sondern durch den LV erfasst.

#### **Es gibt folgende Ausprägungen:**

Die Frage ist sichtbar für den Landesverband, die Dt. Schwimmabzeichen @ Bezirks- / Kreisverbandsebene und die örtlichen Bronze  $(131)$   $\bullet$   $\bullet$   $\bullet$  Bez  $\circ$  OG Gliederungen. Somit sieht jede Gliederung der DLRG diese Frage und kann diese beantworten.

Ausbilder Rettungsschwimmen (183) O

Neuerwerb **O** LV Bez 0G

Die Frage ist lediglich sichtbar für den Landesverband. Diese Frage erscheint nicht auf Bezirks- bzw. Ortsgruppenebene

und kann dementsprechend nicht von dieser Ebene beantwortet werden.

#### <span id="page-8-3"></span>**3.1.2 Welche Gliederungsebene muss beantworten**

Je nach Fragestellung kann es zu Überschneidungen bei der Beantwortung einer Fragestellung kommen. Jede Frage hat daher eine Ausprägung, wer eine Frage zu beantworten hat. Es gibt derzeit folgende Ausprägungen:

**Registrierende Gliederung:** Die Gliederung, die eine Urkunde registriert, trägt die Anzahl ein und beantwortet somit diese Frage. Die Zahlen können bei konsequenter Nutzung des ISC-Urkundenbuchs automatisch aus dem System übernommen werden.

Dt. Rettungsschwimmabzeichen Bronze (151) 0

Neuerwerb **O LV** Bez OG **Registrierende Gliederung** 

Wiederholung <sup>1</sup> LV Bez 0G Registrierende Gliederung

**Durchführende Gliederung:** Jede Gliederung, die in dem Bereich der Fragestellung Tätigkeiten durchführt, beantwortet die Frage individuell für sich.

Ausbildungstätigkeit Rettungsschwimmen 0

Aktive Mitarbeiter <sup>0</sup> **IV** Bez 0G Durchführende Gliederung

Stunden **0 LV** Bez 0G Durchführende Gliederung

**Mitgliederführende Gliederung:** Die mitgliederführende Gliederung muss diese Frage beantworten

**Ausbildungsträger LV:** Der Landesverband ist Ausbildungsträger. Dieser muss die Frage beantworten. Diese Fragen sind i.d.R. gleichzeitig nicht sichtbar für andere Gliederungsebenen

#### <span id="page-9-0"></span>**3.1.3 Nur die höchste Qualifikation wird gerechnet**

Wenn höherwertige Qualifikationen andere Qualifikationen beinhalten, wird nur die höchste Qualifikation berücksichtigt.

Beispiel 1: Ortsgruppe Testhausen hat 2 Kampfrichter Stufe D 1 und 5 Kampfrichter Stufe F1. Dann gibt sie im Feld "Kampfrichter F1 - gültige Lizenzen" 5 an. Die beiden Kampfrichter Stufe D 1 werden bei Stufe F1 nicht mitgerechnet (natürlich werden sie später im Feld "Kampfrichter D 1 - gültige Lizenzen" erfasst).

Beispiel 2: Die Ortsgruppe Testhausen hat 2 Gruppenführer und einen Zugführer. Dann gibt sie im Feld " Gruppenführer - Inhaber" 2 an. Der Zugführer wird im Feld Gruppenführer nicht mitgerechnet (natürlich wird er später im Feld "Zugführer - Inhaber" erfasst).

## <span id="page-9-1"></span>**3.2 Ausfüllen**

Nach der Auswahl des statistischen Jahresberichts im ISC findet man das Eingabeformular. Alle Felder, die ausgefüllt werden müssen, sind auf einer Seite dargestellt. Die Eingabefelder sind in verschiedene Kategorien (z.B. Schwimmen und Rettungsschwimmen) unterteilt.

Das Icon  $\bullet$  zeigt an, dass es zu dem Feld weitere Informationen oder Hilfestellungen gibt.

#### **Wichtig:**

Es muss jedes Eingabefeld ausgefüllt werden. Falls die Gliederung keine Werte zum Eintragen hat, muss eine 0 eingetragen werden.

Wenn auf die Überschrift einer Kategorie geklickt wird, klappen die Kategorien auf und zu. Man sollte die Kategorien, die man schon ausgefüllt hat, zuklappen, um das Formular übersichtlicher zu gestalten.

In der rechten, oberen Ecke befindet sich ein Fortschrittsbalken, in dem der prozentuale Fortschritt der bislang getätigten Eingaben anzeigt wird. Übergeordnete Gliederungen sehen dort den eigenen Status, sowie den Status der jeweiligen direkten Untergliederungen.

Es gibt die Möglichkeit eine Excel- oder eine PDF-Datei mit allen Fragen und Hilfestellungen aus dem System zu exportieren. Die PDF-Datei dient hierbei zum manuellen Zusammentragen der Informationen. Die Excel-Datei kann anschließend durch den Bearbeiter ins System importiert werden, um die Zahlen zu ergänzen.

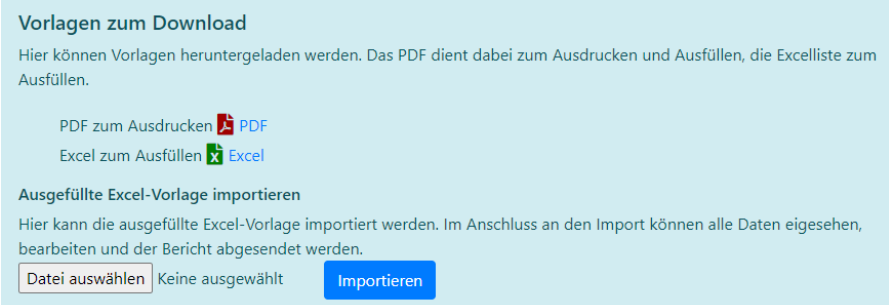

Alternativ kann pro Rubrik ein DLRG-Account separat berechtigt werden. Dieser Benutzer kann lediglich Daten in der freigegebenen Rubrik erfassen und bearbeiten.

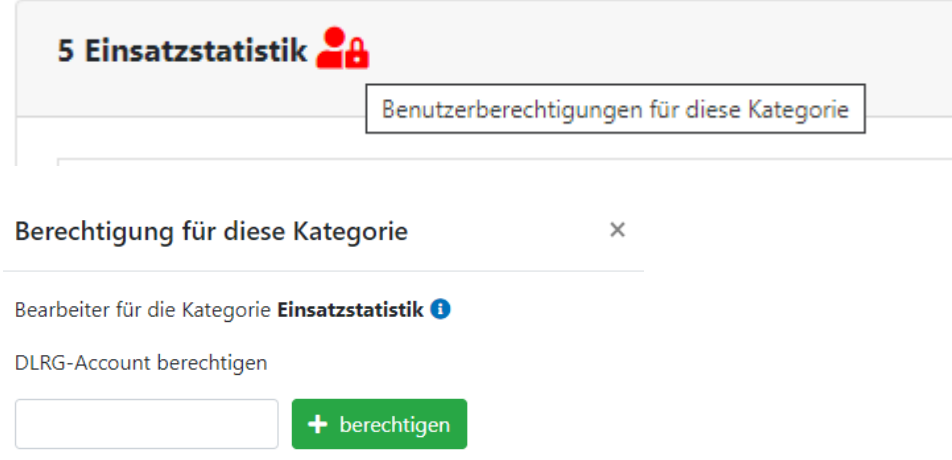

Der finale Versand der Statistik erfolgt durch die Person, die den Gesamtzugriff hat:

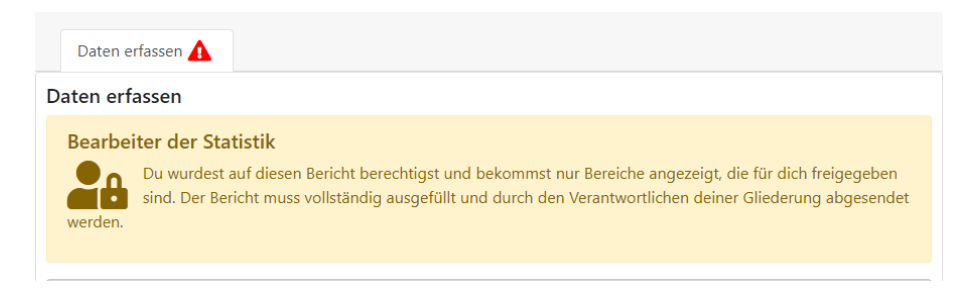

Das System speichert die Eingaben regelmäßig automatisch. Sobald alle Fragen beantwortet wurden, kann man über den "Weiter"-Button auf die nächste Seite gelangen.

## <span id="page-11-0"></span>**3.3 Bericht absenden**

Falls noch nicht alle Felder ausgefüllt sind, wird der Balken weniger als 100 % anzeigen und eine Fehlermeldung erscheint. Im Reiter "Daten erfassen" sind die Kategorien markiert, in denen noch eine Frage beantwortet werden muss.

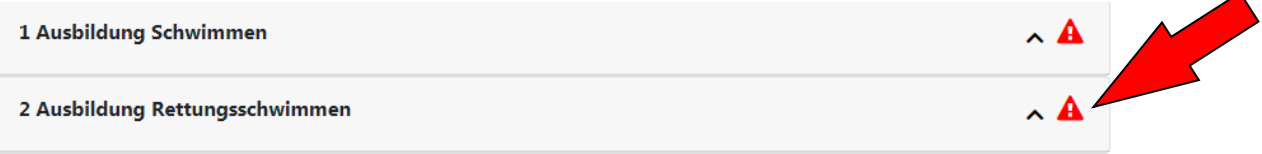

Der Bericht kann als PDF bzw. als Exceldatei vorab heruntergeladen werden.

Sobald kein Anpassungsbedarf mehr vorhanden ist, muss der Bericht explizit abgeschickt werden.

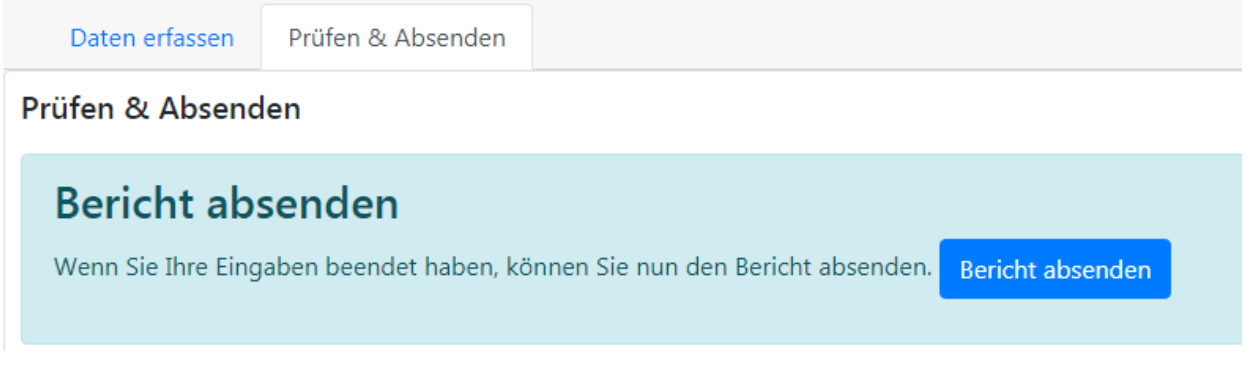

Vor dem Absenden der Statistik erfolgt eine erneute Sicherheitsabfrage. Anschließend kann der Bericht nicht mehr bearbeitet werden.

Bei eventuell notwendigen Korrekturen kann der Bericht durch die Übergliederung erneut zur Bearbeitung (für die Untergliederung) geöffnet werden, sofern die Obergliederung ihrerseits ihren Bericht noch nicht abgesendet hat.

#### <span id="page-11-1"></span>**3.4 Auswertungen**

Unter dem Menüpunkt "Auswertungen" kann man sich bislang abgesendeten Berichte anschauen. Die abgeschlossenen Jahre sind nur noch auswertbar.

#### <span id="page-11-2"></span>**3.5 Übersicht bei Bezirken und Landesverbänden**

In der rechten Spalte wird eine Übersicht über den eigenen Fortschritt sowie den Fortschritt der direkten Untergliederungen (unabhängig davon, ob der Bericht abgesendet wurde oder nicht) dargestellt. Gesperrte Gliederungen werden in roter Farbe dargestellt, Gliederungen, die Ihren Bericht abgeschlossen und **abgesendet** haben, in Grün. Der Klick auf den Fortschrittsbalken einer Untergliederung führt auf die Seite "Untergliederungen".

## <span id="page-11-3"></span>**3.6 Erinnern & Sperren säumiger Untergliederungen**

Wenn eine Untergliederung ihren Bericht noch nicht abgesendet hat und noch nicht erinnert wurde, gibt es auf der Seite "Untergliederungen" in der Box der entsprechenden Gliederung einen Button "Erinnerung senden". Untergliederungen können mehrmals erinnert werden. Beim Klick auf den Button wird automatisch eine E-Mail mit einer Erinnerung an die Funktionsadressen der Gliederung gesendet (Siehe Kapitel "Pflichtadressen").

Die Gliederung muss beim Absenden der Erinnerung ein Datum angeben, bis wann die Statistik abzugeben ist. Dieses Datum wird als Frist in der Gliederungsbox angezeigt.

Wenn eine Erinnerung verschickt wurde, kann der Bericht nach Ablauf der angegebenen Frist gesperrt werden. Dazu erscheint ein Button "Bericht sperren" anstelle des "Erinnern"- Buttons. Wenn ein Bericht gesperrt wurde, wird der Zeitpunkt im System vermerkt und der Bericht der Gliederung kann abgesendet werden. Eine Begründung muss eingegeben werden. Die betreffende Gliederung wird per E-Mail informiert. Generell ist das Sperren von Berichten zu vermeiden. Die handelnden Personen sollen vielmehr per telefonischer Abstimmung und durch elektronischen Schriftverkehr die Hindernisse klären, um zu einer sachgerechten Erfassung von Berichten zu kommen. Ein gesperrter Bericht kann bis auf weiteres nicht mehr bearbeitet werden.

# <span id="page-13-0"></span>**4 Mitgliederstatistik**

## <span id="page-13-1"></span>**4.1 Vorbereiten der Mitgliederstatistik**

Die Daten für die Mitgliederstatistik können aus diversen Programmen automatisch exportiert werden und anschließend in die Online-Mitgliederstatistik der DLRG importiert werden.

#### <span id="page-13-2"></span>**4.1.1 DLRG-Manager**

Nutzer des DLRG-Managers können ihre Mitgliederdaten im Internet-Service-Center direkt aus dem DLRG-Manager laden. Der Import befindet sich im Reiter "Jahrgänge". Die Zahlen sind identisch zu denen der Anzeige im DLRG-Manager unter dem Menüpunkt "Mitgliederstatistik (ISC)". Die korrekte Meldung ist von der korrekten Verschlüsselung der Mitglieder im DLRG-Manager abhängig (siehe hierzu ggf. Dokumentation "Mitgliederstatistik DLRG-Manager" in der Dokumenten-App zum DLRG-Manager).

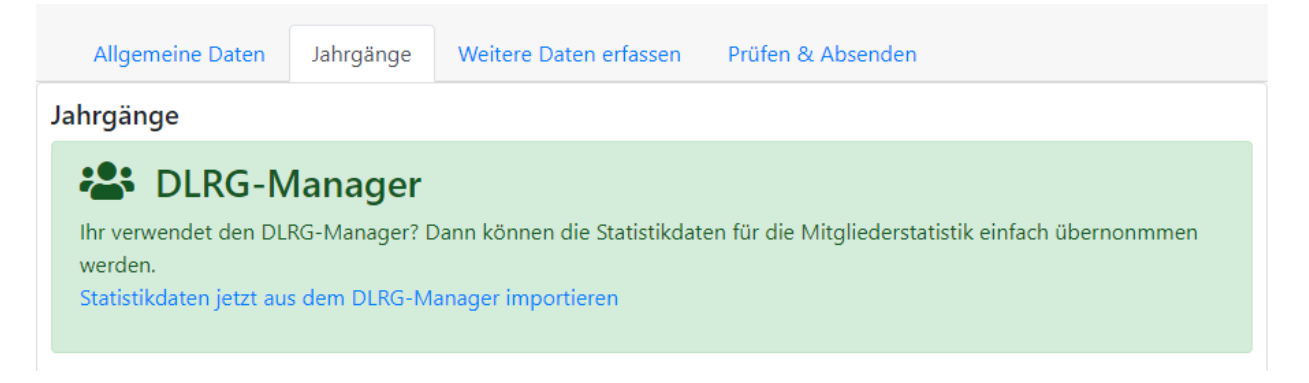

Der Export der Daten aus dem DLRG-Manager dauert einige Sekunden. Falls die Übertragung aus dem DLRG-Manager funktioniert hat, erfolgt eine Erfolgsmeldung:

√ Die Statistikdaten wurden erfolgreich importiert. Bitte die Daten überprüfen und gegebenenfalls ergänzen. Anschließend kann der Bericht abgesendet werden.

Falls die Mitgliederzahlen im DLRG-Manager nicht automatisch berechnet werden konnten, erscheint ein Hinweis. Die Zahlen sind im DLRG-Manager zu überprüfen und die Fehlermeldungen zu sichten. Sobald die Zahlen im DLRG-Manager korrekt sind, kann die Meldung abgegeben werden.

Häufige Probleme beim Datenabruf aus dem DLRG-Manager werden nachfolgend dargestellt.

4.1.1.1 Es können keine Daten abgerufen werden Es erscheint folgende Fehlermeldung:

# Mitgliederstatistik 2020

Probleme, Fragen oder Anregungen zur Statistik? Wir sind per Mail erreichbar: statistik@niedersachsen.dlrg.de X Der DLRG-Manager meldet einen Fehler. Bitte rufe die Statistik-Seite im DLRG-Manager (Menüpunkt "DLRG-Funktionen - Statistik - Mitgliederstatistik (ISC)") auf, um den Fehler zu sehen und zu beseitigen. Es sind Fehler in der Mitglieds- oder Beitragsstruktur vorhanden

Bei Unklarheiten oder weiteren Problemen ist das Statistik-Support Team des Bundesverbands unter support statistik@dlrg.de erreichbar.

Bei dieser Meldung muss die Fehlerliste im DLRG-Manager bearbeitet werden. Hierzu ist im DLRG-Manager auf den Menüpunkt "DLRG-Funktionen – Beitragsprüfungen" zu gehen. Die zu behebenden Fehler sind im DLRG-Manager beschrieben.

#### 4.1.1.2 Keine Statistik vorhanden

Es erscheint folgende Fehlermeldung:

# Mitgliederstatistik 2020

Probleme, Fragen oder Anregungen zur Statistik? Wir sind per Mail erreichbar: statistik@sh.dlrg.de

X Im DLRG-Manager gibt es keine Statistik für diese Gliederung. Wende dich an den Support, falls ihr den DLRG-Manager aktiv benutzt. Bei Unklarheiten oder weiteren Problemen ist das Statistik-Support Team des Bundesverbands unter support.statistik@dlrg.de erreichbar.

Unter der EDV-Nummer, die im ISC hinterlegt ist, wird im Produktivsystem des DLRG-Managers keine EDV-Nummer gefunden. Über support.statistik@dlrg.de kann eine kurzfristige Abhilfe unter Nennung der EDV-Nummer geschaffen werden.

#### <span id="page-14-0"></span>**4.1.2 DLRG-Vereinsverwaltung (VHU-Software)**

Die Nutzer der Vollversion der DLRG-Vereinsverwaltung (VHU-Software) können die Daten exportieren und in die Onlineversion importieren. Eine manuelle Erfassung ist somit nicht notwendig.

Die DLRG-Vereinsverwaltung (Version 20/09 Release 01.00 Build 20.9.1 im Modul: Technik/Statistik, unter dem Menüpunkt: Mitgliederstatistik erstellen) exportiert eine XML File, das direkt zur Weiterverarbeitung genutzt werden kann. Nur ab diesem Release kann die aktuelle XML-Datei mit dem zusätzlichen Geschlecht divers erstellt werden. Nur diese Version hat die stimmige Datenstruktur zum späteren Import der XML-Datei in die ISC App Mitgliederstatistik.

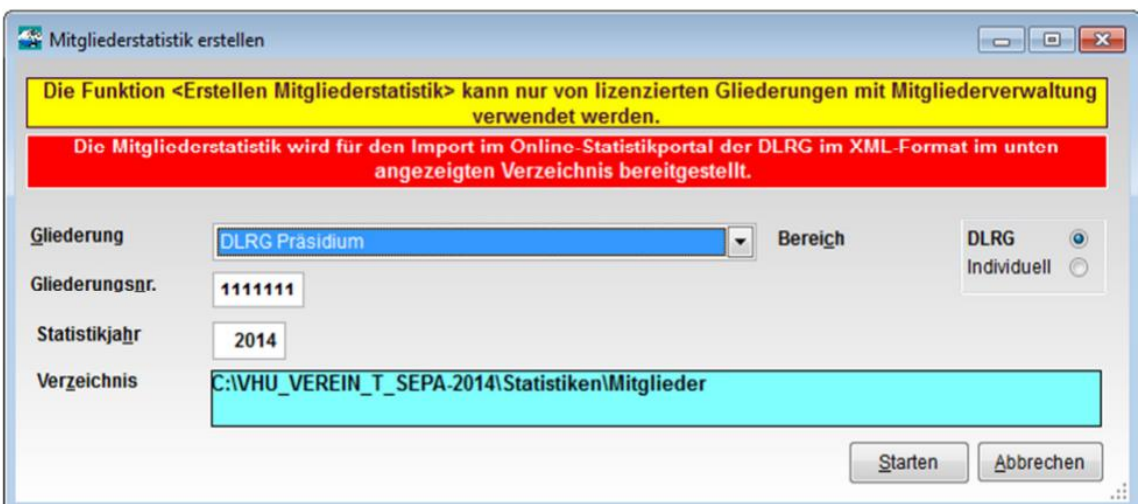

Im Exportverzeichnis der DLRG-Vereinsverwaltung (Screenshot "Mitgliederstatistik erstellen", Verzeichnis: "C:\ xxx ) befindet sich die XML Datei.

#### <span id="page-15-0"></span>**4.1.3 Sonstige Vereinsverwaltungssoftware**

Aus verschiedenen Mitgliederverwaltungsprogrammen oder Excel lassen sich ebenfalls Exportdateien generieren um einen möglichst automatisiertes befüllen der DLRG-Mitgliederstatistik zu gewährleisten. Eine Dokumentation des Exports befindet sich im Handbuch der jeweils genutzten Software.

Folgende Formate sind möglich für die DLRG-Statistik.

#### **LandessportBund Nordrhein-Westfalen (z.B. SPG-Verein, JVerein,…)**

0000;1946;m;3 0000;1952;m;4 0000;1952;w;5 0000;1953;d;3

**CSV-Format (z.B. Excel)**

Jahrgang;m;w;d 1923;1;2;1 1933;0;4;0

## <span id="page-15-1"></span>**4.2 Ausfüllen der DLRG-Mitgliederstatistik**

Die Erfassung der Zahlen zur Mitgliederstatistik erfolgt in mehreren Schritten. Es finden diverse Überprüfungen statt, um sicherzustellen, dass die eingegeben Werte in sich schlüssig sind. Die Plausibilitätskontrollen müssen am Ende der Eingabe alle erfolgreich sein.

Die Mitgliederstatistik ist in mehrere Schritte aufgeteilt:

#### <span id="page-16-0"></span>**4.2.1 Allgemeine Daten**

Unter dem Punkt "Allgemeine Daten" befinden sich Abfragen, ob Mitglieder in der Gliederungsebene geführt werden:

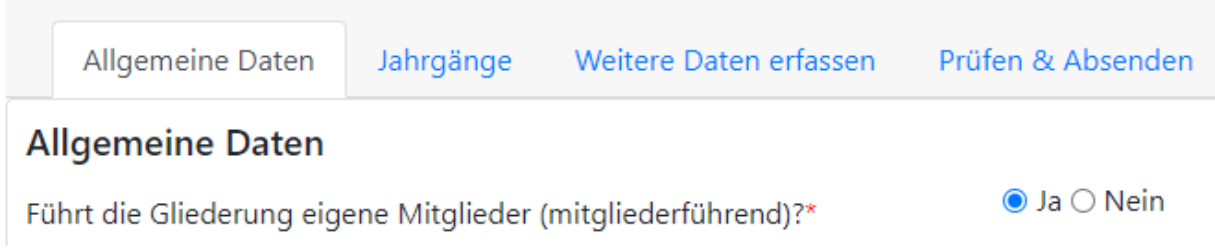

#### <span id="page-16-1"></span>**4.2.2 Jahrgänge**

Unter "Jahrgänge" befindet sich die Erfassung der männlichen, weiblichen und diversen Mitglieder pro Jahrgang. Die Gliederungen, die eine EDV-gestützte Mitgliederverwaltung nutzen, sollten an dieser Stelle die Importfunktion mittels der vorab generierten Datei bzw. den Import aus dem DLRG-Manager benutzen:

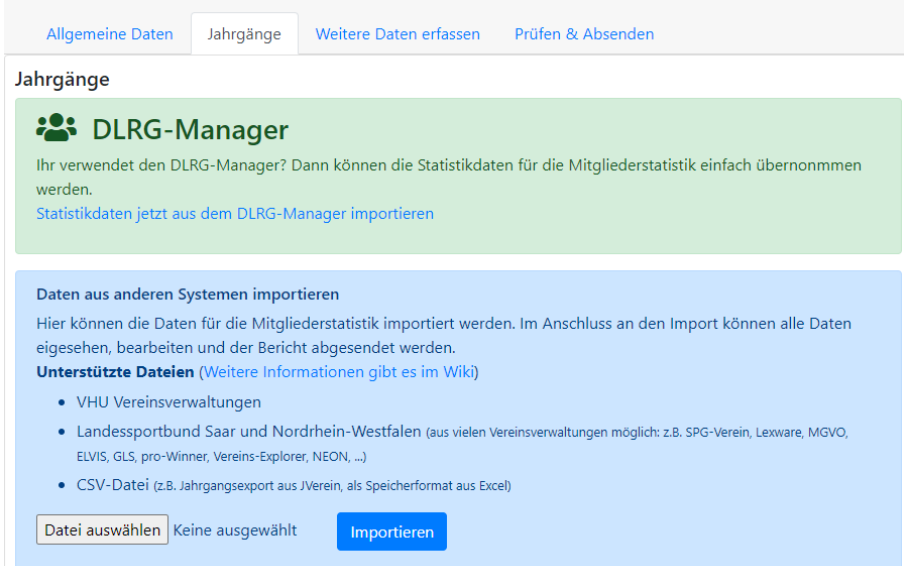

Falls der automatische Import nicht möglich ist, können die Daten auch händisch erfasst werden:

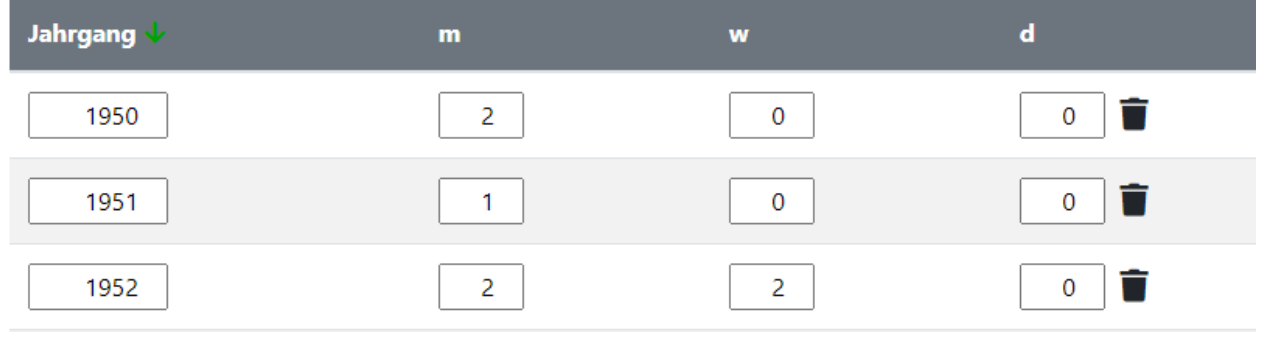

Am unteren Rand kann eine beliebige Anzahl an Eingabezeilen erzeugt werden oder nicht benötigte durch den Link "Mülleimer" hinter der Eingabezeile gelöscht werden.

### <span id="page-17-0"></span>**4.2.3 Mitgliederstruktur**

Der Punkt "Mitgliederstruktur" ist der letzte Erfassungsschritt. Hier werden Bestände, Zugänge sowie Einzelmitglieder und Familien als Summern erfasst. Die folgenden Angaben berechnet das System automatisch:

- **Abgänge:** Rechnerische Anzahl Abgänge zum Vorjahr, die sich durch die Rechenformel (Mitgliederbestand Vorjahr + Zugänge – Abgänge = Mitgliederbestand) ergibt
- **Jugendliche in Familien:** Da die Anzahl der jugendlichen Einzelmitglieder erfasst wird, ergibt sich die Anzahl der Jugendlichen in Familien aus der Gesamtzahl an Jugendlichen aufgrund der jahrgangsweisen Mitgliedererfassung.
- **Erwachsene in Familien:** Ergibt sich aus der Gesamtanzahl an Erwachsenen (aus der Jahrgangserfassung) und den erwachsenen Einzelmitgliedern.

Ist die Erfassung abgeschlossen kann der Bericht über "Prüfen und Absenden" abgeschlossen werden. Die eingegebenen Daten müssen auf Plausibilität geprüft werden, um weiteren Arbeitsaufwand nach Abschluss der Statistik zu vermeiden.

#### <span id="page-17-1"></span>**4.2.4 Beitragsanteilsverwaltung**

Übergeordnete Gliederungen müssen ihre Beiträge im Menüpunkt "Beitragsanteilsverwaltung" hinterlegen. Die Beitragsanteile müssen bewusst als korrekt gekennzeichnet werden. Die Beträge werden in diversen Auswertungen verwendet.

## <span id="page-17-2"></span>**4.3 Erfassung der Beitragsanteile der Gliederungsebene**

Aus der Mitgliederstruktur errechnen sich die abzuführenden Beitragsanteile. Die Beitragsanteile sind nicht bundeseinheitlich und werden deshalb durch die Bezirke und Landesverbände individuell festgelegt. Hierfür gibt es den Menüpunkt "Beitragsanteile".

Die Übergliederungen werden konkret dazu aufgefordert ihre Beitragsanteile des Abfragejahres zu überprüfen und zu bestätigen. Falls Sie der Meinung sind, dass die Beitragsanteile – z.B. aufgrund eines Änderungsbeschlusses – bei einer Ihrer übergeordneten Gliederung falsch hinterlegt sind, wenden Sie sich bitte an die konkrete Gliederung.

# <span id="page-18-0"></span>**5 Gliederungen ohne Internetzugang**

Gliederungen, die über keine Möglichkeit verfügen, die Daten selber online zu erfassen, müssen die Mitgliederzahlen an die übergeordnete Gliederung weitergeben.

Die Zahlen müssen durch die Übergliederung in die Onlineversion manuell überführt werden. Zu diesem Zweck hat die Übergliederung die Möglichkeit, den Bericht der direkten Untergliederung zu bearbeiten.

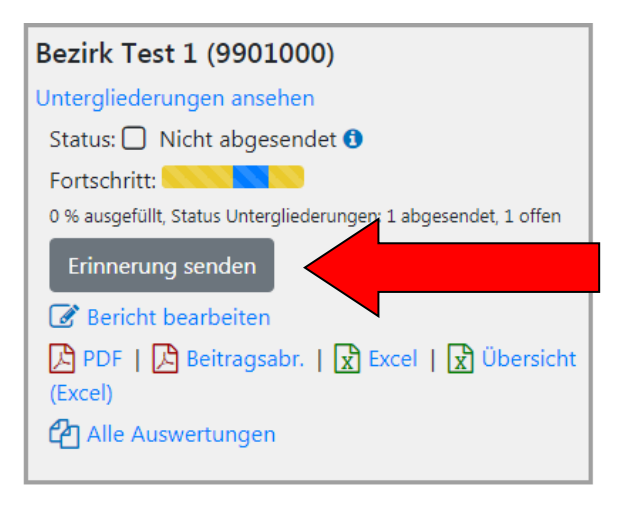

# <span id="page-19-0"></span>**6 Funktionsadressen**

In der Onlinestatistik erfolgt die Mailkommunikation an die Funktionsadressen.

Für die Statistiken werden folgende Adressen benötigt. Dies sind die Zieladressen der Erinnerungen der Übergliederung.

Statistischer Jahresbericht:

- [Vorsitz@Gliederung.DLRG.de](mailto:Vorsitz@Gliederung.DLRG.de)
- [Einsatz@Gliederung.DLRG.de](mailto:Einsatz@Gliederung.DLRG.de)
- [Ausbildung@Gliederung.DLRG.de](mailto:Ausbildung@Gliederung.DLRG.de)

Mitgliederstatistik:

- [Vorsitz@Gliederung.DLRG.de](mailto:Vorsitz@Gliederung.DLRG.de)
- [Finanzen@Gliederung.DLRG.de](mailto:Finanzen@Gliederung.DLRG.de)

# <span id="page-20-0"></span>**7 Checklisten zur Onlinestatistik**

## <span id="page-20-1"></span>**7.1 Gesamtcheckliste für Ortsgruppen**

- Persönlicher DLRG Account vorhanden? Ggf. Passwort- $\Box$ Vergessen-Funktion unter [www.dlrg.net](http://www.dlrg.net/) nutzen.
- $\Box$ Berechtigungen für die entsprechende Statistik durch Gliederungsadmin zugewiesen?
- $\Box$ Zugang zum Internet Service Center funktioniert
- $\Box$ Statistik komplett ausgefüllt
- $\Box$ Statistik abgesendet

## <span id="page-20-2"></span>**7.2 Checkliste für Bezirke und Landesverbände**

- Beitragsanteile der Gliederungsebene korrekt erfasst?  $\Box$
- $\Box$ Untergliederungen erinnert
- Untergliederungen geschlossen?  $\Box$
- $\Box$ Eigene Daten eingegeben
- $\Box$ Statistik abgesendet